### die Fenster der Oberfläche die Fenster der Oberfläche

 $\color{red} \blacklozenge$ 

auf dieselben.

auf dieselben.

ist keine Sammlung von Dateien, sondern eine Liste von Verweisen dient der Verwaltung und dem Auffinden von Quellenmaterial. Dies

dient der Verwaltung und dem Auffinden von Quellenmaterial. Dies<br>ist keine Sammlung von Dateien, sondern eine Liste von Verweisen

funktioniert als Aufnahmemonitor. Er zeigt die zusammengestellten<br>Ergebnisse der bearbeiteten Sequenz. Canvas Ergebnisse der bearbeiteten Sequenz. funktioniert als Aufnahmemonitor. Er zeigt die zusammengestellten

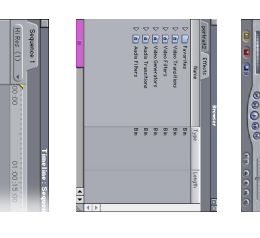

Browser

**Browser** 

angesehen , Schnittmarken gesetzt und Effekte angewendet werden angesehen , Schnittmarken gesetzt und Effekte angewendet werden. erfüllt die Funktion eines Quellenmonitors. Hier können Originalclips erfüllt die Funktion eines Quellenmonitors. Hier können Originalclips

#### Output  $\boldsymbol{\omega}$ H +  $rac{31}{2}$

miniDV-Kassette<br>mit Ergebnis mit Ergebnis miniDV-Kassette

 $\color{red} \blacklozenge$ 

improtiert und anschliessend bearbeitet werden. improtiert und anschliessend bearbeitet werden. Final Cut Pro unterstützt zahlreiche Video-, Standbild- und Audioformate. Sie können ins FCP Final Cut Pro unterstützt zahlreiche Video-, Standbild- und Audioformate. Sie können ins FCP

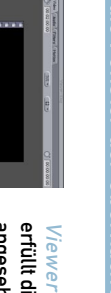

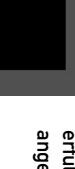

Input

H

caad-module: final cut pro

caad-module: final cut pro

zum Aufnehmen

die Werkzeuge

Filmbearbeitungs-Programme brauchen sehr viel Speicherplatz. Bei umfangreichen<br>Projekten sind zusätzliche, externe Festplatten empfehlenswert. Für FCP sind min. 256MB Arbeitsspeicher erforderlich. Arbeitsspeicher erforderlich. Projekten sind zusätzliche, externe Festplatten empfehlenswert. Für FCP sind min. 256MB Filmbearbeitungs-Programme brauchen sehr viel Speicherplatz. Bei umfangreichen

zum Abspielen digitale Videokamera

digitale Videokamera<br>zum Abspielen

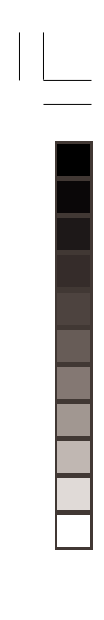

# $\mathbb{R}^n$ caad:arch:ethz caad:arch:ethz L. in 19 die Grundlagen die Grundlagen die Formate

## die Formate

 $\Rightarrow$ 

BMP. FlashPix. GIF. JPEG/JFIF. MacPrint (PNTG), Photoshop (PSD), PICS. PICT, PNG.<br>QuickTime Image File (QTIF). SGI, TARGA (TGA) und TIFF. QuickTime Image File (QTIF), SGI, TARGA (TGA) und TIFF. BMP, FlashPix, GIF, JPEG/JFIF, MacPrint (PNTG), Photoshop (PSD), PICS, PICT, PNG,

AVI *(Audio Video Interleaved)*: Standardformat für digitales Video von Microsoft<br>QuickTime (MOV): Plattformübergreifende Multimedia-Technologie von Apple für CD-ROM.<br>Internet-Video, Videoschnitt. QuickTime (MOV): Plattformübergreifende Multimedia-Technologie von Apple für CD-ROM, AVI (Audio Video Interleaved): Standardformat für digitales Video von Microsoft

enthâlt eine chronologische Darstellung einer Sequenz. Die Video-spuren werden in absteigender Reihenfolge angezeigt. Spur VI ist die Basisspur. Die auf spur V2 plazierten Clips werden über die Clips<br>die Basisspur. Die auf der Spur V1 gelegt usw. A1 und A2 sind Audiospuren. die Basisspur. Die auf spur V2 plazierten Clips werden über die Clips spuren werden in absteigender Reihenfolge angezeigt. Spur V1 ist enthält eine chronologische Darstellung einer Sequenz. Die Video-

#### Immelme Timeline

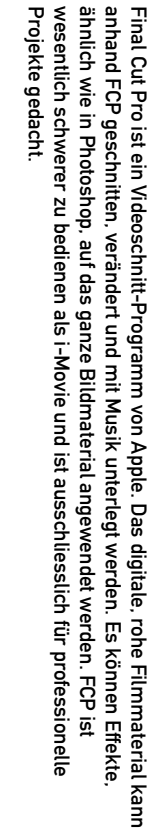

Standbild

 $\bar{\Gamma}$ 

Standbild

Video

# Internet-Video, Videoschnitt.

WAVE *(Waveform Audio Format)*: von Microsoft entwickelt<br>AIFF *(Audio File Format)*: von Apple. für Sound-Manager der Macintosh-Rechner entwickelt<br>MP3 *(MPEG 2.5 Audio Layer III):* hohe Kompression von Audio Daten bei sehr

Audio WAVE (Waveform Audio Format): von Microsoft entwickelt AIFF (Audio File Format): von Apple, für Sound-Manager der Macintosh-Rechner entwickelt MP3 (MPEG 2.5 Audio Layer III): hohe Kompression von Audio Daten bei sehr geringem Qualitätsverlust (nicht mit MPEG-3 verwechseln!!!)

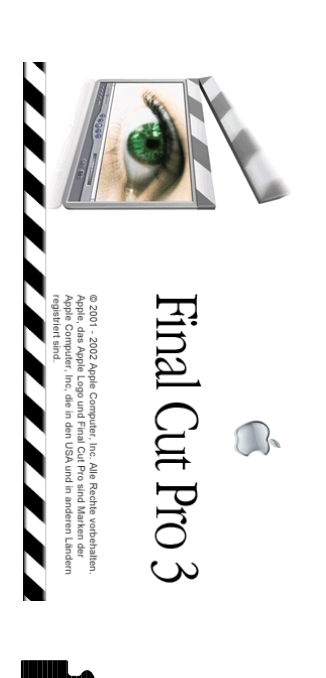

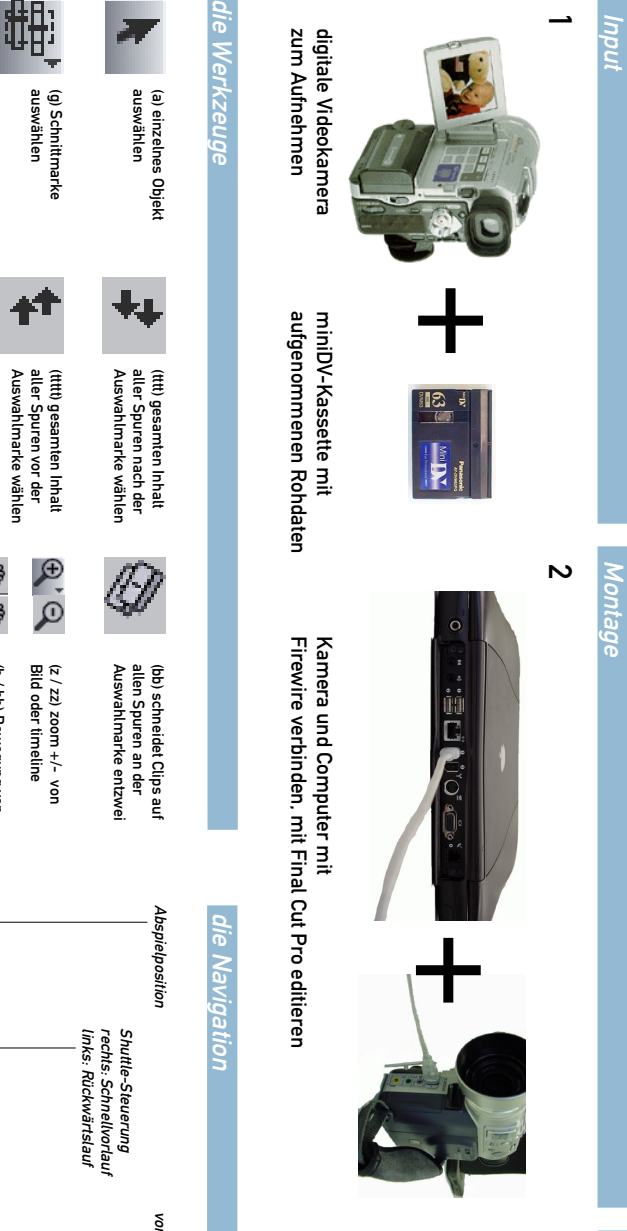

Canvas anzeigen aktuelles Bild im Viewer im gleiches Einzelbild:

gleiches Einzelbild:<br>aktuelles Bild im Viewer im<br>Canvas anzeigen

IN-Punkt setzen

Basisbild hinzufügen

Basisbild hinzufügen

Clip markieren

Cip markieren

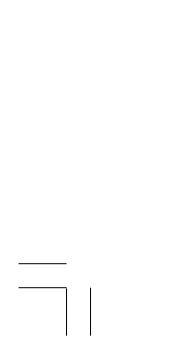

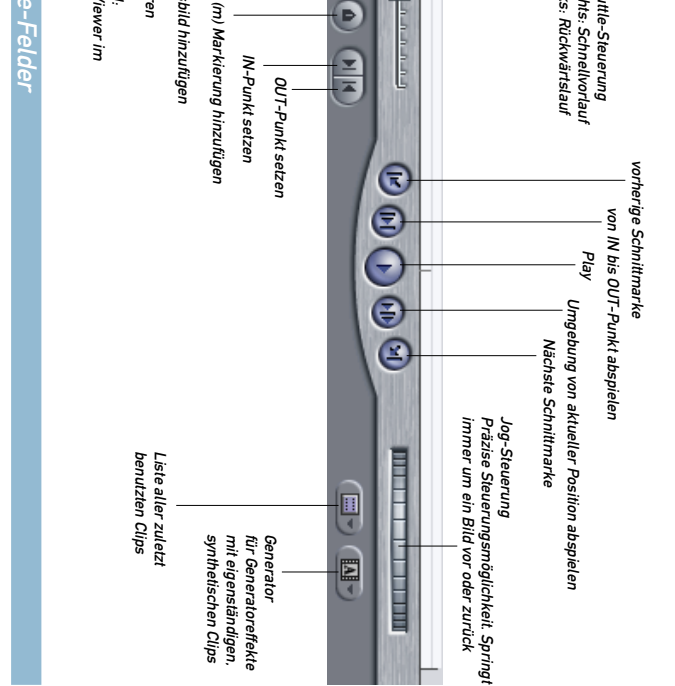

Dauer des Clips

Dauer des Clips

die Timecode-Felder

die Timecode-Felder

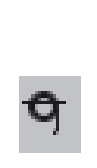

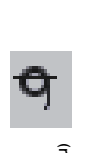

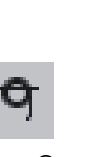

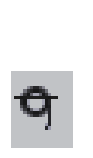

aktueller Timecode

Q

20:01:02

aktueller Timecode

Stunden : Minuten : Sekunden : Bilder

Stunden : Minuten : Sekunden : Bilder

einer Spur wählen (ttt) gesamten Inhalt

(tt) gesamten Inhalt<br>einer Spur wählen

⇟

marke wählen Spur vor der Auswahl- (tt) gesamten Inhalt der

(tt) gesamten Inhalt der<br>Spur vor der Auswahl-<br>marke wählen

 $\frac{\theta}{\theta}$ 

(ss) verschiebt einen<br>Clip in einer Sequenz<br>und erstellt eine<br>Schnittmarke

P

 $\ddagger$ 

marke wählen Spur nach der Auswahl- (t) gesamten Inhalt der

(t) gesamten Inhalt der<br>Spur nach der Auswahl-<br>marke wählen

 $\ddot{\mathbf{r}}$ 

auswählen

t,

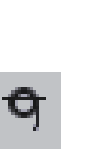

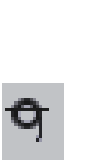

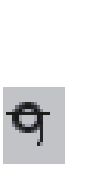

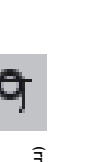

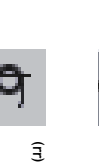

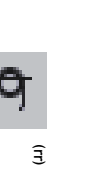

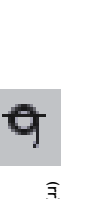

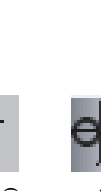

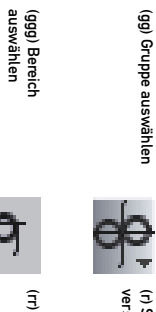

(gg) Gruppe auswählen

(66) Gruppe auswählen

O)

auswählen

毑

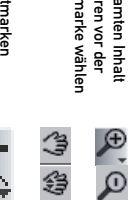

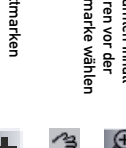

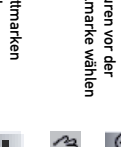

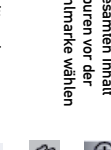

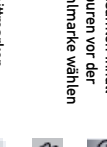

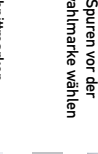

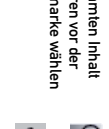

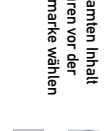

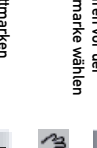

(h / hh) Bewegung von<br>Bild oder Timeline

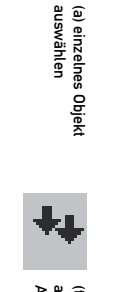

 $\overline{r}$ 

in zwei Teile (b) schneidet einen Clip

(b) schneidet einen Clip<br>in zwei Teile

ę

D.

Schnittmarke und erstellt eine Clip in einer Sequenz (ss) verschiebt einen verschieben (s) Clipinhalt

P,

(s) Clipinhalt<br>verschieben

ĝ.

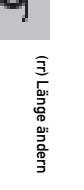

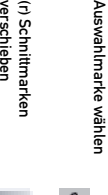

(r) Schnittmarken<br>verschieben

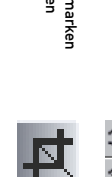

(r) Schnittmarken

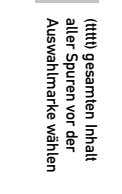

Auswahl (c) beschneidet eine Bild oder Timeline (h / hh) Bewegung von

(c) beschneidet eine<br>Auswahl

(pp) Basisbild löschen

(pp) Basisbild löschen

(p) Basisbild hinzufügen

(p) Basisbild hinzufügen

(d) verzerrt eine Auswahl

verzerrt eine Auswahl

 $\bigcirc$ 

 $\bar{\mathbf{c}}$ 

 $\odot$ 

 $\mathbf{G}$ 

 $\frac{2}{\sqrt{2}}$ 

 $\widehat{\mathbf{e}}$ 

IJ

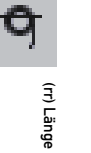

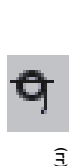

ausgewähltem Basisbild Bézier-Magnetpunkten zu durch Hinzufügen von (ppp) glättet eine Kurve

(ppp) glättet eine Kurve<br>durch Hinzufügen von<br>Bézier-Magnetpunkten zu<br>ausgewähltem Basisbild

۲.

 $\frac{1}{2}$   $\frac{1}{2}$   $\frac{1}{2}$ 

Shortcuts in Klammern

Shortcuts in Klammern

 $\color{red}\blacklozenge$ 

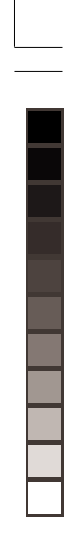

#### Projektbeginn Projektbeginn

# Final Cut Pro/einfache Konfigurationen

FCP bietet einige Vorgaben bezüglich Sequenz. Aufnahmeart und Art der Gerätesteuerung. Sie können in diesem Menü<br>umgestellt oder nach eigenen Bedürfnissen neu angelegt werden. Die gewählten Vorgaben gelten für alle neuen P und Sequenzen. Immer das europäische Videoformat PAL verwenden! umgestellt oder nach eigenen Bedürfnissen neu angelegt werden. Die gewählten Vorgaben gelten für alle neuen Projekte FCP bietet einige Vorgaben bezüglich Sequenz, Aufnahmeart und Art der Gerätesteuerung. Sie können in diesem Menü

Hier können allgemeine Einstellungen zu Benutzeroberfläche. Speichervolumes (automatische Daten-ablage). Bild-<br>wiedergabe, usw. getätigt werden. Voreinstellungen immer vor Projektbeginn vornehmen! wiedergabe, usw. getätigt werden. Voreinstellungen immer vor Projektbeginn vornehmen!

# Einstellungen Hier können allgemeine Einstellungen zu Benutzeroberfläche, Speichervolumes (automatische Daten-ablage), Bild-Final Cut Pro/Voreinstellungen

Hier werden die unter *Final Cut Pro/Audio-Video-Voreinstellungen gew*ählten Vorgaben unter einem Namen<br>gewünschten Konfigurationen zu erhalten. Die einfachen Konfigurationen werden auf der HD unter Final Cut Pro/Plugins/<br> Final Cut Pro Einstellungen/Hardware Settingsgespeichert. gewünschten Konfigurationen zu erhalten. Die einfachen Konfigurationen werden auf der HD unter Final Cut Pro/Plugins/ zusammengefasst, so dass in Zukunft nur noch in diesem Menü Veränderungen vorgenommen werden müssen, um alle Hier werden die unter Final Cut Pro/Audio-Video-Voreinstellungen gewählten Vorgaben unter einem Namen

# Final Cut Pro/Audio-Video-Voreinstellungen

Informationen zu jedem einzelnen Clip, wie Dauer, Dateigrösse, Speicherort, Format Informationen zu jedem einzelnen Clip, wie Dauer, Dateigrösse, Speicherort, Format.

# Informationen zu Sequenzen, wie z.B. Bildgrösse. Standardmässig werden alle neu angelegten Sequenzen gleich behandelt. Sequenz/Einstellungen

nformationen zu Sequenzen, wie z.B. Bildgrösse. Standardmässig werden alle neu angelegten Sequenzen gleich behandelt.

werden automatisch unter *HD/Dokumente/Final Cut Pro Documents/Capture Scratch* abgelegt. Die Bearbeitung und<br>Veränderung eines Clips in FCP hat keinen Einfluss auf den Original-Clip auf der Festplate. Dieser Vorgang heiss zerstörungsfreie Bearbeitung Veränderung eines Clips in FCP hat keinen Einfluss auf den Original-Clip auf der Festplatte. Dieser Vorgang heisst werden automatisch unter HD/Dokumente/Final Cut Pro Documents/Capture Scratch abgelegt. Die Bearbeitung und . Format: QuickTime.

## Bearbeiten/Objekteinstellungen

werden automatisch unter *HD/Dokumente/Final Cut Pro Documents/Render Files* abgelegt. Sie brauchen sehr viel<br>Speicherplatz. Format: FinalCutPro. Speicherplatz. Format: FinalCutPro. werden automatisch unter HD/Dokumente/Final Cut Pro Documents/Render Files abgelegt. Sie brauchen sehr viel

## werden automatisch unter HD/Dokumente/Final Cut Pro Documents/Audio Render Files abgelegt. Format. FinalCutPro werden automatisch unter Gerenderte Audiodateien HD/Dokumente/Final Cut Pro Documents/Audio Render Files abgelegt. Format: FinalCutPro.

# Bearbeiten/Projekteinstellungen

nformationen zu Renderqualität.<br>Projektes. Informationen zu Renderqualität, Zeitdarstellung, etc. Können jederzeit geändert werden und gelten für alle Sequenzen des Zeitdarstellung, etc. Können jederzeit geändert werden und gelten für alle Sequenzen des

### Videomaterial importieren Videomaterial importieren

◈

der Schnitt...

der Schnitt

Sind bereits zu verwendete Daten, wie Grafiken, QuickTime-Filme oder Audiodateien auf der<br>Festplatte, so können sie über *import* ins Projekt eingebunden werden. Dabei bleiben die<br>Originaldateien an ihrem ursprünglichen Or den Befehl *Loggen und Aufnehmen*. den Befehl Verweise darauf angezeigt. Um Daten von der miniDV-Kassette zu importieren, benützt man Originaldateien an ihrem ursprünglichen Ort, in FCP werden im Browser-Fenster nur die Festplatte, so können sie über Sind bereits zu verwendete Daten, wie Grafiken, QuickTime-Filme oder Audiodateien auf der Loggen und Aufnehmen. import ins Projekt eingebunden werden. Dabei bleiben die

tung vorgenommen werden. tung vorgenommen werden. importieren von vorher festgelegten Bandabschnitten auf die Festplatte. Dies kann auch in Stapelverarbei-Importieren von vorher festgelegten Bandabschnitten auf die Festplatte. Dies kann auch in Stapelverarbei-

> HiRes (1) Sequence 1

 $\frac{1}{2}$ 

 $\mathbb{P}$ u

**Supplement** 

#### gehe zu OUT-Punkt gehe zu OUT-Punkt  $\frac{1}{10}$ 000 Vormerken eines Clips zur<br>späteren Stapelaufnahme Stapelaufnahme starten Stapelaufnahme starten Aufnehmen eines Clips nach späteren Stapelaufnahme Vormerken eines Clips zur Direktaufnahme ohne Loggen<br>esc zum Beenden esc zum Beenden Direktaufnahme ohne Loggen, dem Loggen dem Loggen **Nufnehmen eines Clips nach**

gehe zu IN-Punkt gehe zu IN-Punkt IN-Punkt setzen Steuerung des Camcorders durch den Compute Steuerung des Camcorders durch den Computer OUT-Punkt setzen Sichten von Quellenmaterial auf der miniDV-Kassette. Setzen von Anfangs- und End-Time-Code (IN- und<br>OUT-Punkte) der zu verwendeten Bandabschnitte. OUT-Punkte) der zu verwendeten Bandabschnitte. Sichten von Quellenmaterial auf der miniDV-Kassette, Setzen von Anfangs- und End-Time-Code (IN- und

automatische Datenablage

che Date

эбеја

## Importierte Original-Clips

## Importierte Audio-Dateien

werden automatisch unter verden automatisch unter HD/Dokumente/Final Cut Pro Documents/Waveform Cache Files abgelegt HD/Dokumente/Final Cut Pro Documents/Waveform Cache Files abgelegt.

### Gerenderte Clips

oder weiche, sog. Ubergänge, angewendet werden. oder weiche, sog. Übergänge, angewendet werden. Schnitte in einem Film können unterschiedlich gestaltet werden. Es können harte Schnitte Schnitte in einem Film können unterschiedlich gestaltet werden. Es können harte Schnitte

### ...und der Übergang ...und der Ubergang

 $\blacklozenge$ 

Durch Doppelklicken auf einen Schnitt in der *Timeline* erscheint das Fenster *Trimmen.* In<br>diesem Fenster sind beide Seiten des Schnittes sichtbar, der OUT-Punkt des vorangehenden<br>und der IN-Punkt des nächsten Clips. Die bearbeitet werden. bearbeitet werden. und der IN-Punkt des nächsten Clips. Die Schnitte können mit dieser Funktion sehr präzise diesem Fenster sind beide Seiten des Schnittes sichtbar, der OUT-Punkt des vorangehenden Durch Doppelklicken auf einen Schnitt in der Timeline erscheint das Fenster Trimmen. In

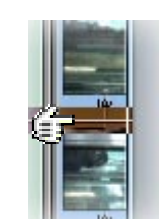

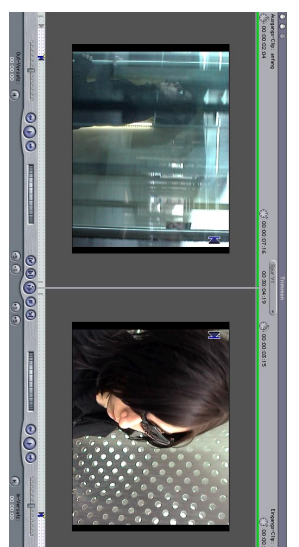

#### angewendet werden. Die aktuellen Filter Unter *Effekte/Videofilter,* können Spezialeffekte.<br>ähnlich wie bei Photoshop, auf die Clips werden im angewendet werden. Die aktuellen Filter ähnlich wie bei Photoshop, auf die Clips Filter Effekte/Videofilter, können Spezialeffekte,

werden im Viewer/Filter angezeigt. Sie können dort justiert werden. dort justiert werden. - Stärke des Filters numerisch festlegen - Basisbild (Keyframe) einfügen Viewer/Filter angezeigt. Sie können

 die Effekte interpoliert. - Im Bereich zwischen zwei BB werden -- Im Bereich zwischen z<br>die Effekte interpoliert. Basisbild (Keyframe) einfügen<br>Stärke des Filters numerisch festlegen<br>Im Bereich zwischen zwei BB werden

FXBuilder ist ein Dienstprogramm zur Skript-F*XBuilder* ist ein Dienstprogramm zur Skript-<br>erstellung in FCP. Damit können benutzer-<br>definierte Videoeffekte (Filter, Übergänge, etc.)<br>erstellt, Effekte verbunden, vorhandene FCP-<br>Effekte geändert sowie mehrere Effekte

 $\color{red}\blacklozenge$ 

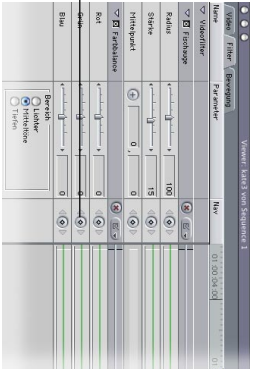

### Effekte programmieren Effekte progra

<sub>Bewegung</sub><br>Bewegungseffekte wie Skalieren, Beschneiden,<br>Rotieren von Clips können im *Viewer/Bewegung* eingestellt werden. eingestellt werden. Rotieren von Clips können im Bewegungseffekte wie Skalieren, Beschneiden, Viewer/Bewegung

Einstellungen kann man den Text eingeben und und anderen grafischen Effekten, welche über<br>die Clips gelegt werden können. In *Viewer/* dient der Erstellung von Titeln, Farbverläufen die Effekte justieren die Effekte justieren. Einstellungen kann man den Text eingeben und die Clips gelegt werden können. In und anderen grafischen Effekten, welche über dient der Erstellung von Titeln, Farbverläufen

#### **Gel** Generator

### Aufnehmen

http://ali.apple.com/als/mmcheck/fcpro/FCP2Tu<br>http://www.tutorialfind.com/tutorials/apple/fina<br>http://www.lafcpug.org/tutorials.html http://www.tutorialfind.com/tutorials/apple/finalcutpro/ http://ali.apple.com/als/mmcheck/fcpro/FCP2Tutorials.pdf (PDF-Format zum Downloaden) Tutorial-Basics:

http://www.vtc.com/finalcut-pro-menu-tutorials.htm<br>http://www.atomicleaming.com/finalcutpro.shtml http://www.atomiclearning.com/finalcutpro.shtml http://www.vtc.com/finalcut-pro-menu-tutorials.htm utorials.pdf (PDF-Format zum Downloaden)<br>slcutpro/

#### Loggen

IN-Punkt setzen

## Effekte und Filter

OUT-Punkt setzen

Es gibt verschiedene Möglichkeiten die in FCP bearbeiteten Medien zu veröffentlichen. DVD.<br>QuickTime für Internet, miniDV, Analogband, usw. Bei der Ausgabe werden die Medien<br>anhand eines bestimmten, dem Endformat üblichen, komprimiert. Der einfachste Weg zur Ausgabe auf Videoband ist: komprimiert. Der einfachste Weg zur Ausgabe auf Videoband ist: anhand eines bestimmten, dem Endformat üblichen, Codec (Komprimierungsmethode) QuickTime für Internet, miniDV, Analogband, usw. Bei der Ausgabe werden die Medien Es gibt verschiedene Möglichkeiten die in FCP bearbeiteten Medien zu veröffentlichen: DVD,

3. Videoausrüstung anschliessen, Kamera auf VCR-Modus einstellen 2. In Sequenz "alles rendern" drücken. Es werden alle Effekte und Filter gerendert. 1. In Sequenz/Renderqualität oder in der Timeline geeignete Renderqualiät einstellen . In *Sequenz/Renderqualität* oder in der Timeline geeignete Renderqualiät einstellen<br>. In *Sequenz. alles rendern* "drücken. Es werden alle Effekte und Filter gerendert.<br>. Videoausrüstung anschliessen. Kamera auf VCR-Modu

Spulen des Videobandes an die richtige Stelle<br>Abspielmarke an die Anfangsposition in der Timeline setzen 6. Abspielmarke an die Anfangsposition in der Timeline setzen

hinzufügen können je nach Bedarf bis zu 99 Video- und 99 Audiokanäle hinzugefügt werden. besteht standardmässig aus einem Video- und zwei Audiokanälen. Unter Die chronologische Darstellung der editierten Clips ist in der Timeline ersichtlich. Diese llung der editierten Clips ist in der Timeline ersichtlich. Diese<br>15 einem Video- und zwei Audiokanälen. Unter *Sequenz/Spuren*<br>1 Bedarf bis zu 99 Video- und 99 Audiokanäle hinzugefügt werden. Sequenz/Spuren

Die chronologische Darstellung der<br>besteht standardmässig aus einem<br>*hinzufügen* können je nach Bedarf t

- Auswahl treffen

Auswahl treffen

**Ubers** 

♦

in der Timeline gehen

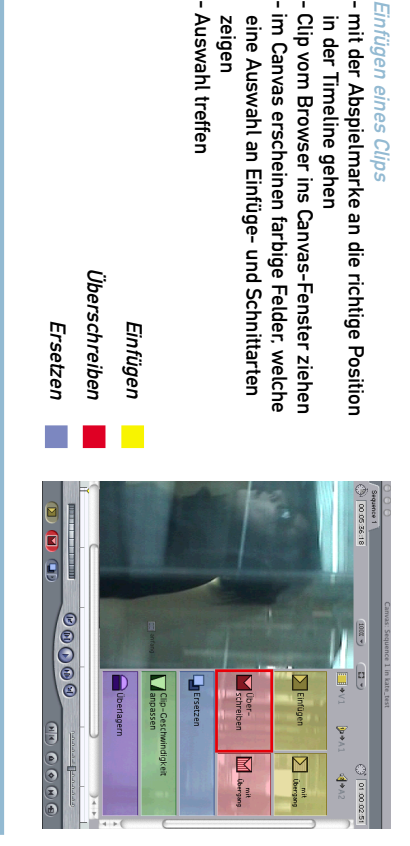

Einfügen eines Clips

eines Clips

**Du(A1** 

-bueyue

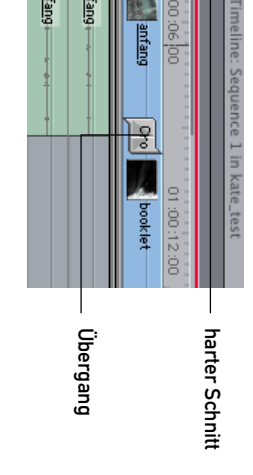

werden. Durch Doppelklicken eines Übergangs kann dessen Aufbau im Viewer betrachtet und justiert Durch Doppelklicken eines Übergangs kann dessen Aufbau im Viewer betrachtet und justiert Durch Anklicken eines Übergangs wird die Funktion *Effekte/Videoübergänge* aktiviert. Dort<br>können unterschiedliche Übergangsarten ausgesucht werden. können unterschiedliche Übergangsarten ausgesucht werden. Durch Anklicken eines Übergangs wird die Funktion Effekte/Videoübergänge aktiviert. Dort

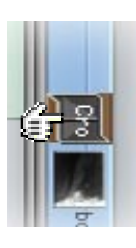

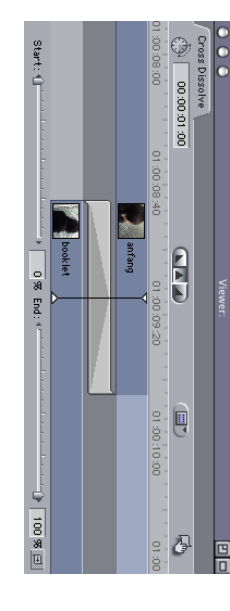

Effekte und Filter

http://www.kenstone.net/fcp\_homepage/fcp\_homepage\_index.html

http://www.kenstone.net/fcp\_homepage/fcp\_homepage\_index.html

Tutorials für Fortgeschrittene: http://www.lafcpug.org/tutorials.html Tutorial-Filme:

lutorials im Internet

Tutorials im Internet

Aufnahme aus dem Timeline-Fenster

Aufnahme aus dem Timeline-Fen:

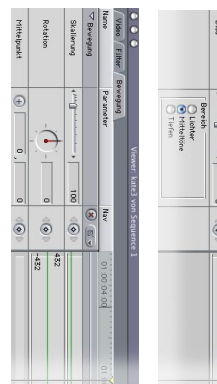

Ausgabe

4. Im Menü Final Cut Pro/einfache Konfiguration/externe Videoanzeige: Apple FireWirde PAL

einstellen

einstellen

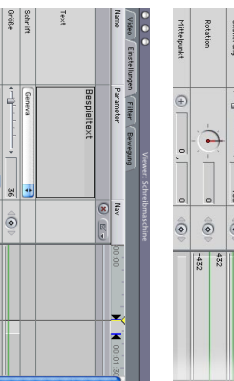

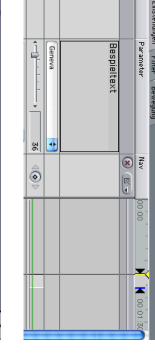

# **CONGRESS Entry (EXBuilder**<br>/ FXBuilder Text Entry (EXBuild<del>e</del>r Input Controls

Filter "Einfärber";<br>group "Bildbearbeitung" input RGBtint, "Farbe", color, 0, 0, 0, 0, 0<br>input amt, "Stärke", stider, 100, 0, 100;

နိ

InformationFlag("YUVaware")

Spulen des Videobandes an die richtige Stelle

7. Aufnahmetaste am Camcorder drücken

7. Aufnahmetaste am Camcorder drücken<br>8. Im Menü *Markieren/Wiedergabe* die Option<br>9. Ist die Sequenz zu Ende, wird das letzte Bil<br>9. Ist die Sequenz zu Ende, wird das letzte Bil<br>ausgeschaltet wird. Deshalb sollte immer<br>Ge ausgeschaltet wird. Deshalb sollte immer am Ende ein schwarzer Clip, der sog. Slug, aus dem auf das Band. Falls kein IN- und OUT-Punkt gewählt wurden, läuft sie bis zum Ende der Sequenz. 8. Im Menü Markieren/Wiedergabe die Option In- bis Out-Punkt wählen. Damit beginnt die Aufnahme Ist die Sequenz zu Ende, wird das letzte Bild solange permanent angezeigt, bis der Camcoder die Option *In- bis Out-Punkt* wählen. Damit beginnt die Aufnahme<br>OUT-Punkt gewählt wurden, läuft sie bis zum Ende der Sequenz.<br>OUT-Punkt gewählt wurden, läuft sie bis zum Ende der Sequenz.<br>s letzte Bild solange permanent

ETH<br>Edgenössisch<br>Swiss Federal I

Technische Hochschule Zürich<br>stitute of Technology Zurich

Generator eingefügt werden.

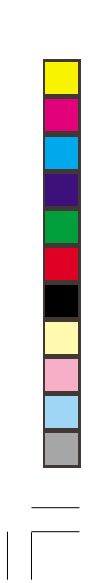